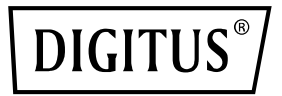

# **2-PORT GIGABIT ETHENET MINI PCI EXPRESS CARD**

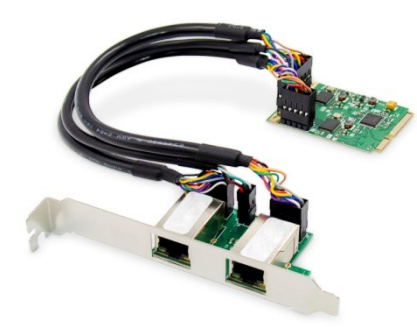

**Manual** DN-10134

### **Product Introduction**

This 2-Port Gigabit Ethernet Mini PCI Express Card is a high performance 10/100/1000 BASE-T Ethernet LAN controller, it supports the IEEE802.3u specification for 10/100Mbps Ethernet and the IEEE802.3ab specification for 1000Mbps Ethernet, it also supports an auxiliary power auto-detect function, and will auto-configure related bits of the PCI power management registers in PCI configuration space.

### **Specification**

- Support existing CAT-5 UTP cabling with automatic crossover detection
- Fully compliant with PCI-Express Base Specification Revision1.1
- Single-Lane(x1)PCI-Express with throughput up to 2.5Gbps
- Compatible with PCI-E MINI Card Electromechanical specification revision1.2
- Compatible with Full size MINI card type form factor
- Fully Plug and Play compatible
- **•** Support Dual-Port Network
- A high performance 1000BASE-T Ethernet controller card
- Backwards compatible to 10/100BASE-T networking
- 10/100/1000Mbps data rate auto negotiation operation
- Fully compliant with IEEE802.3, 802.3u,and 802.3ab
- Support full duplex flow control(IEEE802.3x)
- Support IEEE802.1P Layer 2 Priority Encoding
- Support IEEE802.Q VLAN tagging
- Support jumbo frame to 9K bytes
- Crossover Detection and Auto Correction operation

### **Package content**

- 1 x 2-Port Gigabit Ethernet Mini PCI Express Card main card
- 1 x 2-Port Gigabit Ethernet Mini PCI Express Card daughter card
- 2 x 10-Pin network cable
- 1 x 4-Pin LED cable
- 1 x User's Manual
- 1 x CD
- $\bullet$  1 x Low profile bracket

### **System Requirements**

- Windows ME, 98SE, 2000, XP, Vista, 7, 8 and 10 (32/64bit)
- Windows server 2003, 2008, and 2012 (32/64bit)
- Linux, DOS , MAC OS X10.4.X or above
- One available MINI PCIe slot

### **Hardware installation**

- 1. Turn off your computer and all external devices connected to it.
- 2. Open the computer case. Refer to your computer user manual for more details
- 3. Find an available Mini PCIe slot and remove the slot bracket. Save the bracket screw for later use.
- 4. Insert the main card to the Mini PCIe slot firmly and evenly. Take care not to force it into the slot. Once you have properly positioned the main card into the slot, secure it with the screw you have just saved.
- 5. Connect the network cable and LED cable between the main card and the daughter card. The orientation of the cable socket must be same as the header which are shown as below:

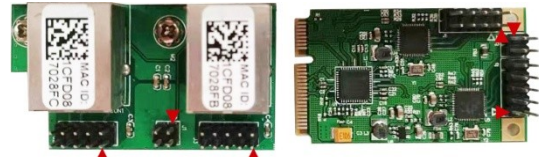

The cable socket should always be inserted onto the header with the same orientation and the triangle ark on the PCB showing Pin 1 of the cable and the header.

- 6. Find an empty expansion slot on the back panel of the computer case and remove the metal bracket. Save the bracket for later use.
- 7. Place the bracket of the daughter card on the expansion slot on the back panel and secure it with the bracket screw you have just saved.
- 8. Connect the system to network by inserting the CAT-5 or above cable into RJ45 Port on the daughter card.
- 9. Secure the computer case and switch on your computer.

### **Install Drivers**

### **Windows® Operating Systems**

- 1. Please insert the CD driver bound into your CD-ROM Drive.
- 2. At the Windows desktop, click Start, Run.
	- **2.1. For Windows® WIN98SE, WinME,**  Type

**"RTL8168,RTL8111C,RTL8111E\Windows\WIN98SE,WINM E\PCIE\_Install\_5708\_1119\setup. exe",** Double click it.

- **2.2. For Windows® WIN2K, XP, Server 2003 (32/64 bit)** Type **"RTL8168,RTL8111C,RTL8111E\Windows\WIN2K,XP,2003\ PCIE\_Install\_5790\_11182011\setup.exe "**, Double click it.
- **2.3. For Windows® Vista, WIN2008 (32/64 bit)** Type **"RTL8168,RTL8111C,RTL8111E\Windows\VISTA,WIN2008\**

**Install\_Vista\_6250\_11182011\setup.exe"**, Double click it.

- **2.4. For Windows® Win7, WIN2008 (32/64 bit)** Type **"RTL8168,RTL8111C,RTL8111E\Windows\WIN7,WIN2008\ Install\_Win7\_7049\_11182011\setup.exe"**, Double click it.
- **2.5. For Windows® Win8, Win8.1 (32/64 bit) Type "RTL8168,RTL8111C,RTL8111E\Windows\Win8,Win8.1\In stall\_Win8\_8.1\_8020\_09182013\setup.exe"**, Double click it.
- **2.6. For Windows® Win10 (32/64 bit)** Type **"RTL8168,RTL8111C,RTL8111E\Windows\Win10\Install\_ Win10\_10003\_08202015\setup.exe"**,

Double click it.

3. Follow the on-screen instructions to complete the installation

## **Support:**

If you have further questions, please contact our customer support and you can find more information on our homepage: **[www.assmann.com](http://www.assmann.com/)**

### **Declaration:**

Hereby Assmann Electronic GmbH declares that the Declaration of Conformity is part of the shipping content. If the Declaration of Conformity is missing, you can request it by post under the below mentioned manufacturer address.

#### **www.assmann.com**

Assmann Electronic GmbH Auf dem Schüffel 3 58513 Lüdenscheid Germany

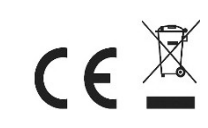

# **DIGITUS®**

# **2-PORT GIGABIT ETHENET MINI PCI EXPRESS KARTE**

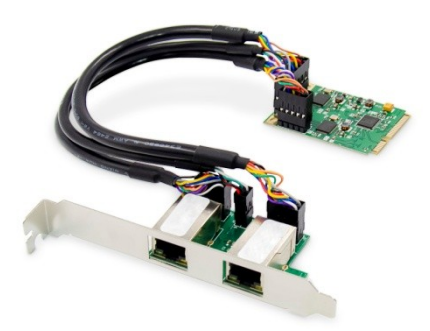

**Benutzerhandbuch** DN-10134

### **Produkteinführung**

Diese 2-Port Gigabit Ethenet Mini PCI Express Karte ist ein hochleistungsfähiger 10/100/1000 BASE-T Ethernet LAN Controller, er unterstützt die IEEE802.3u Spezifikation für 10/100Mbps Ethernet und die IEEE802.3ab Spezifikation für 1000Mbps Ethernet, er unterstützt auch eine automatische Hilfsspannungs-Erkennungsfunktion und konfiguriert automatisch die entsprechenden Bits der PCI Power Management Register im PCI Konfigurationsbereich.

### **Beschreibung**

- Unterstützung der vorhandenen CAT-5 UTP-Verkabelung mit automatischer Crossover-Erkennung
- Vollständig konform mit der PCI-Express Base Specification Revision1.1
- Single-Lane(x1)PCI-Express mit einem Durchsatz von bis zu 2.5Gbps
- Kompatibel mit PCI-E MINI-Karte Elektromechanische Spezifikation Revision1.2
- Kompatibel mit Full Size MINI Kartentyp Formfaktor
- Vollständig Plug and Play kompatibel
- Unterstützt Dual-Port-Netzwerk
- Eine leistungsstarke 1000BASE-T Ethernet-Steuerkarte
- Abwärtskompatibel zu 10/100BASE-T-Netzwerken
- 10/100/1000Mbps Datenrate Auto-Negotiation-Betrieb
- Vollständig konform mit IEEE802.3, 802.3u und 802.3ab
- Unterstützt Vollduplex-Flusskontrolle (IEEE802.3x)
- Unterstützung von IEEE802.1P Layer 2 Prioritätskodierung
- Unterstützung von IEEE802.Q VLAN-Tagging
- Unterstützung von Jumbo-Frames bis 9K Bytes
- Crossover-Erkennung und Auto-Korrektur

### **Packungsinhalt**

- 1 x 2-Port Gigabit Ethernet Mini PCI Express Karte Hauptkarte
- 1 x 2-Port Gigabit Ethernet Mini PCI Express Karte Tochterkarte
- 2 x 10-Pin Netzwerkkabel
- 1 x 4-poliges LED-Kabel
- 1 x Benutzerhandbuch
- 1 x CD
- 1 x Niedrigprofil-Halterung

### **Systemvoraussetzungen**

- Windows ME, 98SE, 2000, XP, Vista, 7, 8 und 10 (32/64bit)
- Windows Server 2003, 2008 und 2012 (32/64bit)
- Linux, DOS , MAC OS X10.4.X oder höher
- Ein verfügbarer MINI PCIe-Steckplatz

### **Hardware-Installation**

- 1. Schalten Sie Ihren Computer und alle daran angeschlossenen externen Geräte aus.
- 2. Öffnen Sie das Gehäuse des Computers. Weitere Informationen finden Sie im Benutzerhandbuch Ihres Computers.
- 3. Suchen Sie einen freien Mini-PCIe-Steckplatz und entfernen Sie das Slotblech. Bewahren Sie die Schraube des Slotblechs für den späteren Gebrauch auf.
- 4. Stecken Sie die Hauptkarte fest und gleichmäßig in den Mini-PCIe-Steckplatz. Achten Sie darauf, dass sie nicht mit Gewalt in den Steckplatz eingeführt wird. Wenn Sie die Hauptkarte richtig in den Steckplatz eingesetzt haben, sichern Sie sie mit der soeben gesicherten Schraube.
- 5. Verbinden Sie das Netzwerkkabel und das LED-Kabel zwischen der Hauptund der Tochterkarte. Die Ausrichtung des Kabelanschlusses muss mit den unten abgebildeten Positionen übereinstimmen:

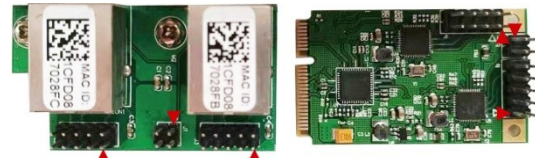

Die Kabelbuchse sollte immer mit der gleichen Ausrichtung auf die Stiftleiste gesteckt werden, wobei die Dreiecksbrücke auf der Platine Pin 1 des Kabels und der Stiftleiste zeigt.

- 6. Suchen Sie einen leeren Erweiterungssteckplatz auf der Rückseite des Computergehäuses und entfernen Sie die Metallklammer. Bewahren Sie die Halterung für den späteren Gebrauch auf.
- 7. Setzen Sie das Bracket der Tochterkarte auf den Erweiterungssteckplatz an der Rückwand und sichern Sie es mit der soeben gesicherten Bracketschraube.
- 8. Schließen Sie das System an ein Netzwerk an, indem Sie das CAT-5 oder höher Kabel in den RJ45-Port der Tochterkarte stecken.
- 9. Sichern Sie das Computergehäuse und schalten Sie den Computer ein.

### **Installieren der Treiber**

#### **Windows® Operating Systems**

- 1. Bitte legen Sie den CD-Treiber gebunden in Ihr CD-ROM-Laufwerk ein.
- 2. Klicken Sie auf dem Windows-Desktop auf Start, Ausführen.
	- **2.1. Für Windows® WIN98SE, WinME,** Geben Sie **"RTL8168,RTL8111C,RTL8111E\Windows\WIN98SE,WINME\PCIE\_I nstall\_5708\_1119\setup. exe"** ein, Doppelklicken Sie darauf.
	- **2.2. Für Windows® WIN2K, XP, Server 2003 (32/64 Bit)** Geben Sie **"RTL8168,RTL8111C,RTL8111E\Windows\WIN2K,XP,2003\PCIE\_In stall\_5790\_11182011\setup.exe "** ein, Doppelklicken Sie darauf.
	- **2.3. Für Windows® Vista, WIN2008 (32/64 Bit)** Geben Sie **"RTL8168,RTL8111C,RTL8111E\Windows\VISTA,WIN2008\Install\_ Vista\_6250\_11182011\setup.exe"** ein, Doppelklicken Sie darauf.
	- **2.4. Für Windows® Win7, WIN2008 (32/64 Bit)** Geben Sie **"RTL8168,RTL8111C,RTL8111E\Windows\WIN7,WIN2008\Install\_ Win7\_7049\_11182011\setup.exe"** ein, Doppelklicken Sie darauf.
	- **2.5. Für Windows® Win8, Win8.1 (32/64 Bit)** Geben Sie **"RTL8168,RTL8111C,RTL8111E\Windows\Win8,Win8.1\Install\_Wi n8\_8.1\_8020\_09182013\setup.exe"** ein, Doppelklicken Sie darauf.
	- **2.6. Für Windows® Win10 (32/64 Bit)** Geben Sie **"RTL8168,RTL8111C,RTL8111E\Windows\Win10\Install\_Win10\_1 0003\_08202015\setup.exe"** ein, Doppelklicken Sie darauf.
- 3. Folgen Sie den Anweisungen auf dem Bildschirm, um die Installation abzuschließen.

### **Support:**

Wenn Sie weitere Fragen haben, wenden Sie sich bitte an unseren Kundensupport. Weitere Informationen finden Sie auf unserer Homepage: **www.assmann.com**

### **Erläuterung:**

Hiermit erklärt die Assmann Electronic GmbH, dass die gedruckte Konformitätserklärung dem Produkt beiliegt. Sollte die Konformitätserklärung fehlen, kann diese postalisch unter der unten genannten Herstelleradresse angefordert werden.

**www.assmann.com** Assmann Electronic GmbH Auf dem Schüffel 3

58513 Lüdenscheid, Germany

 $CE^{\mathbb{X}}$